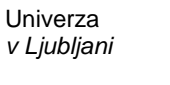

 Fakulteta  *za gradbeništvo in geodezijo*

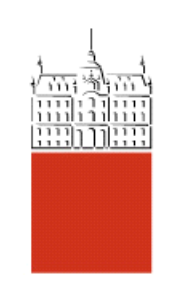

# Študijsko gradivo **PRIMER RAČUNA S PROGRAMOM PYROSIM 1. del**

# II. stopnja – magistrski študij GRADBENIŠTVO, predmet **POŽARNA VARNOST**

Avtorja: Sabina Huč, Tomaž Hozjan

Ljubljana, marec 2015

## **KAZALO VSEBINE**

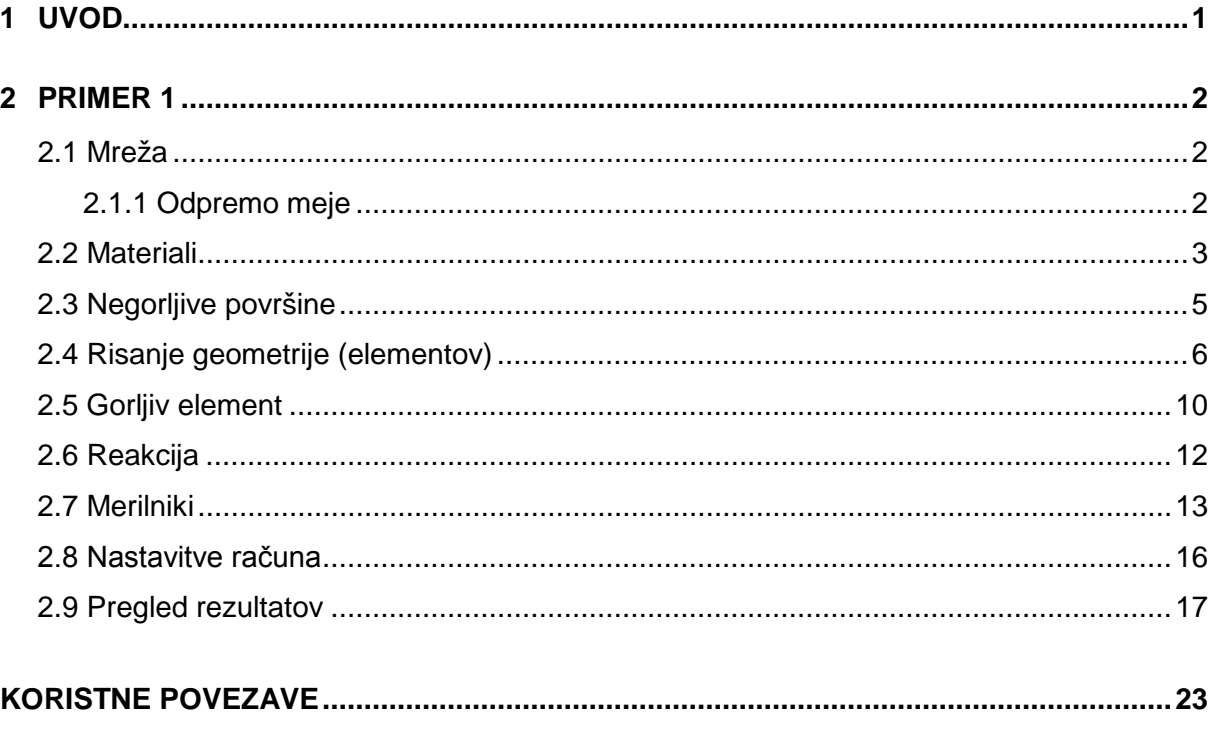

#### **KAZALO SLIK**

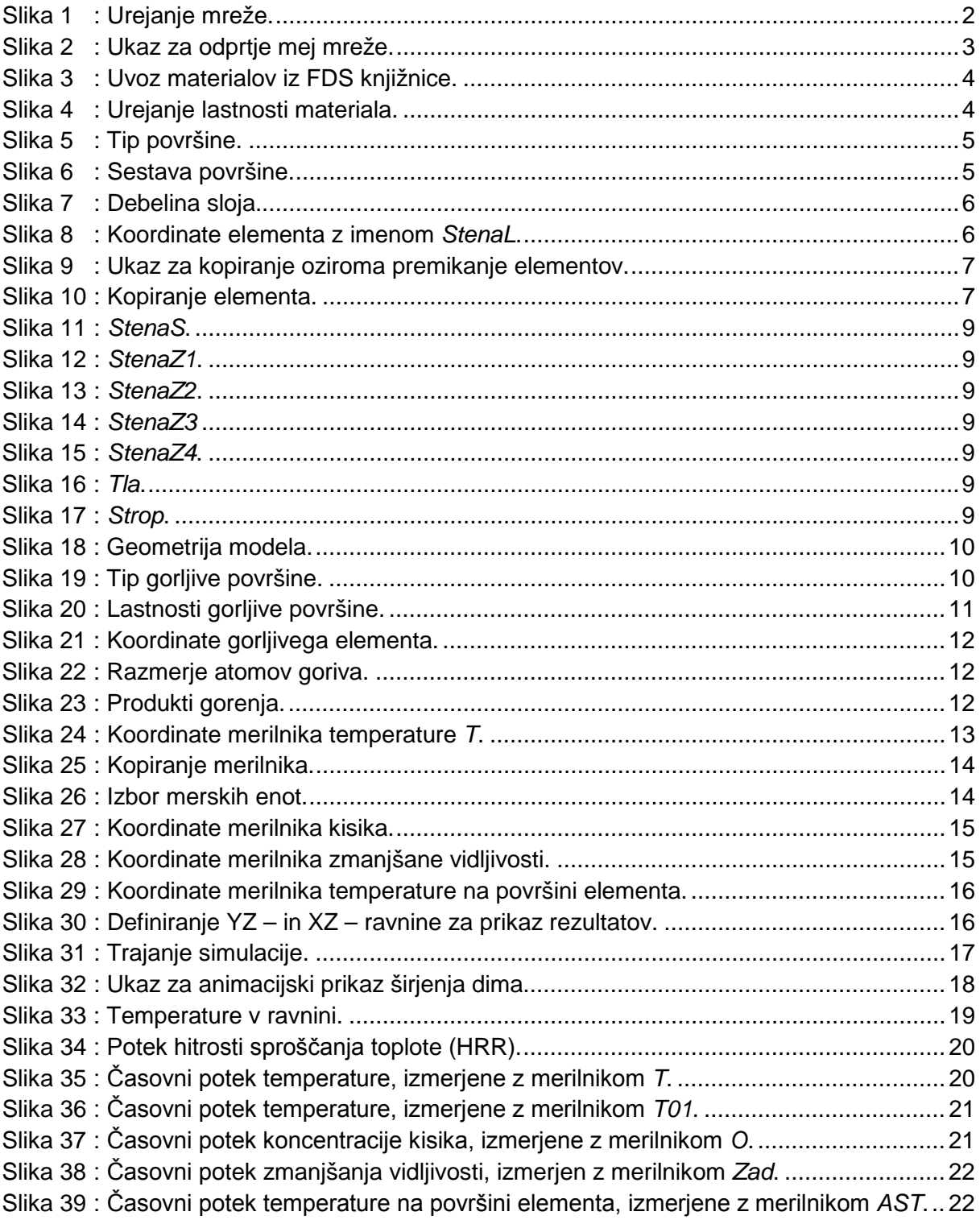

Namen študijskega gradiva je na preprostem primeru predstaviti osnovne možnosti uporabe grafičnega vmesnika PyroSim [\[1\],](#page-26-0) ki je narejen za program Fire Dynamics Simulator (FDS) [\[2\].](#page-26-1) Poudarek je na prikazu postopka ustvarjanja modela, na določenih mestih so dodani krajši komentarji, na koncu pa so prikazani tudi rezultati simulacije. Le-ti niso namenjeni ocenjevanju nastalih požarnih razmer, temveč želijo bralcu služiti kot kontrola pri lastni ponovitvi prikazanega primera. Omenimo še, da je celotna požarna obtežba v prikazanem primeru skoncentrirana na enem gorljivem elementu, kar se pri naprednem modeliranju požarnih scenarijev pojavlja kot najosnovnejša varianta.

#### **2 PRIMER 1**

#### **2.1 Mreža**

Z mrežo definiramo računski prostor. Ustvarimo lahko eno ali več mrež. V tem primeru bomo ustvarili računski prostor z eno mrežo dimenzij 14 m x 12 m x 8 m. Vsaka celica bo dimenzij  $1 m x 1 m x 1 m$ :

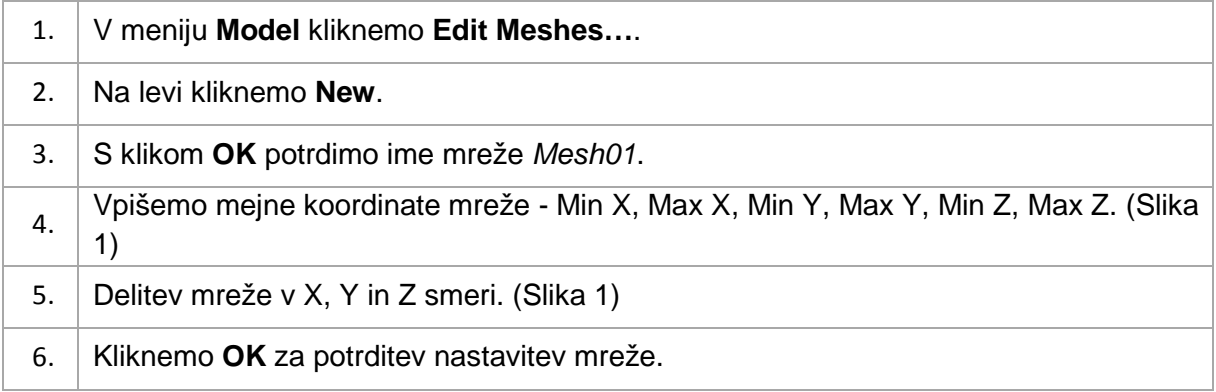

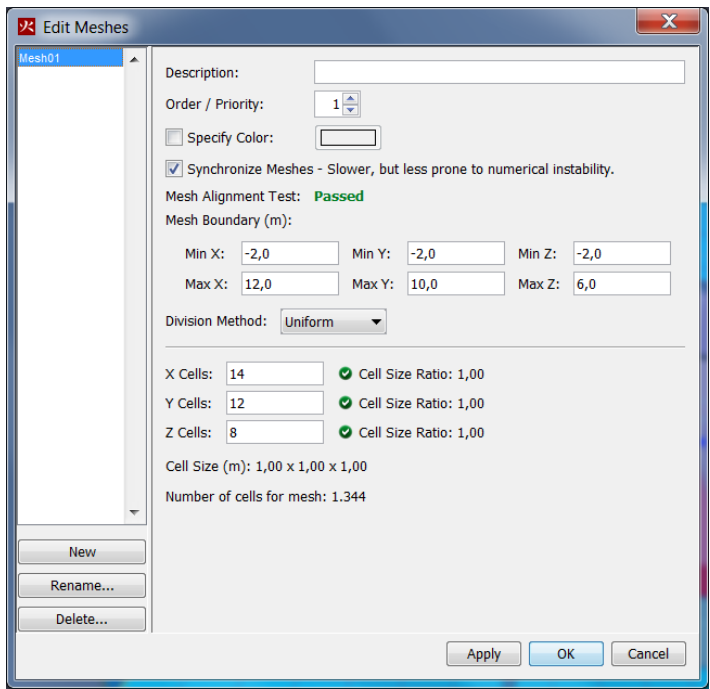

Slika 1: Urejanje mreže.

<span id="page-5-0"></span>Učinkovito delitev računskega prostora na podlagi sproščene toplote predlaga izračun na spletni strani<http://www.koverholt.com/fds-mesh-size-calc/> [\[3\].](#page-26-2)

#### **2.1.1 Odpremo meje**

Omogočimo toplotni in masni tok. Primer okno: če meje niso odprte, je onemogočen prehod dima in toplote ter vnos svežega zraka v prostor, kar lahko vodi k napačnim rezultatom.

1. V levem delu okna z desno tipko kliknemo na Mesh01 in v meniju kliknemo **Open Mesh Boundaries**. [\(Slika 2\)](#page-6-0)

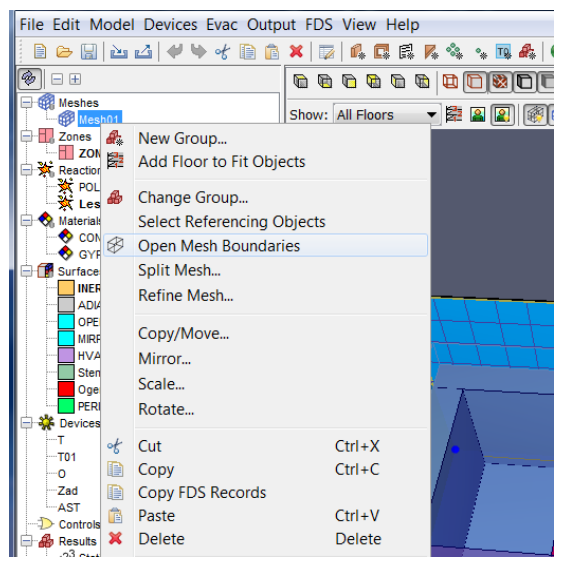

Slika 2: Ukaz za odprtie mej mreže.

<span id="page-6-0"></span>Spodnjega dela računskega prostora ne odpremo:

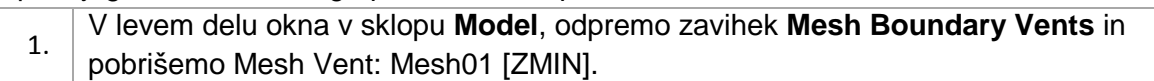

# **2.2 Materiali**

Material lahko uvozimo iz knjižnice ali pa ga definiramo ročno. Pri slednjem načinu vrednosti toplotnih in materialnih karakteristik, kot so gostota, specifična toplota, prevodnost, emisivnost in adsorpcijski koeficient vpišemo po lastni izbiri.

Najprej iz knjižnice uvozimo materiala *Concrete* in *Gypsum*:

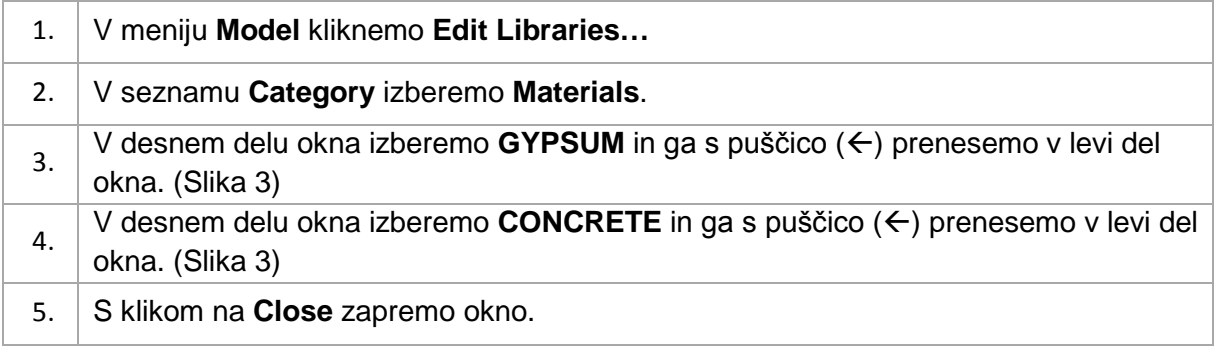

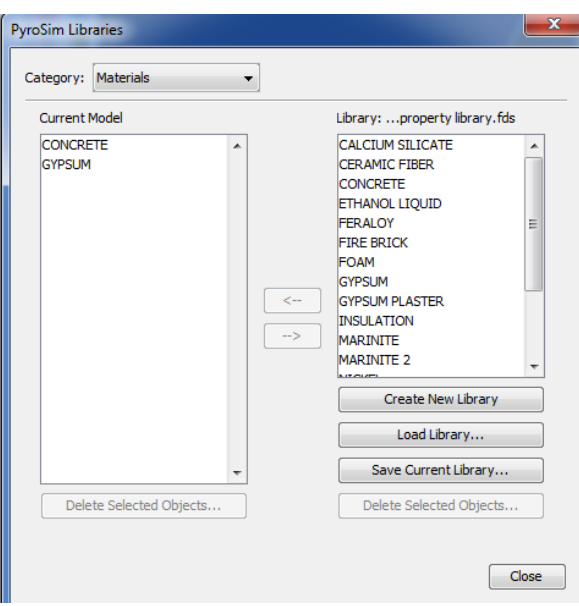

Slika 3: Uvoz materialov iz FDS knjižnice.

<span id="page-7-0"></span>Materialu *Concrete* ročno spremenimo karakteristike:

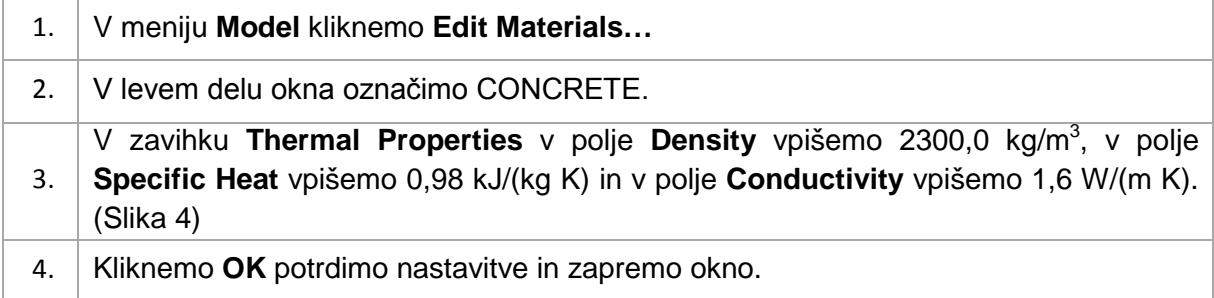

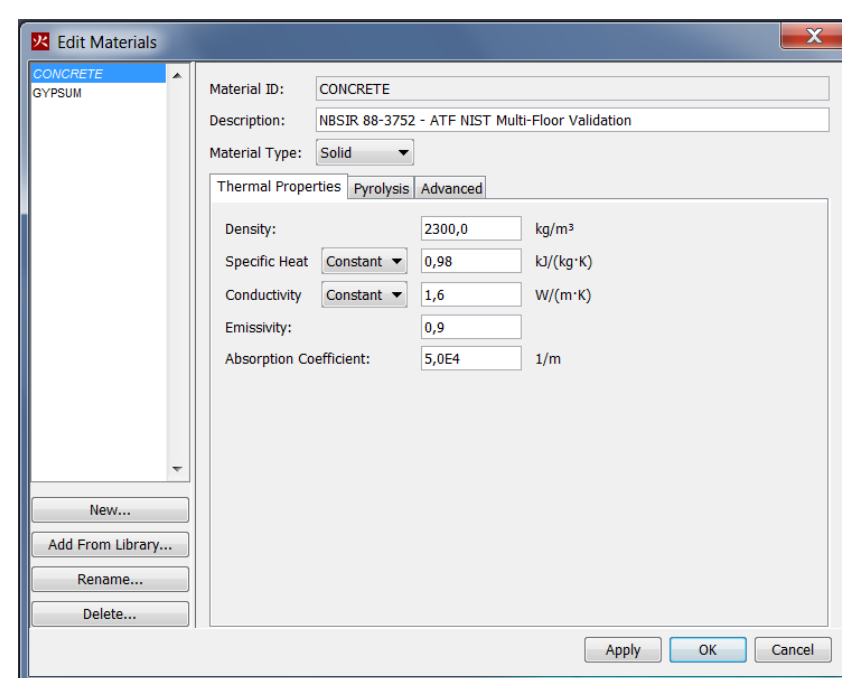

<span id="page-7-1"></span>Slika 4: Urejanje lastnosti materiala.

# **2.3 Negorljive površine**

Definirajmo najprej negorljive površine:

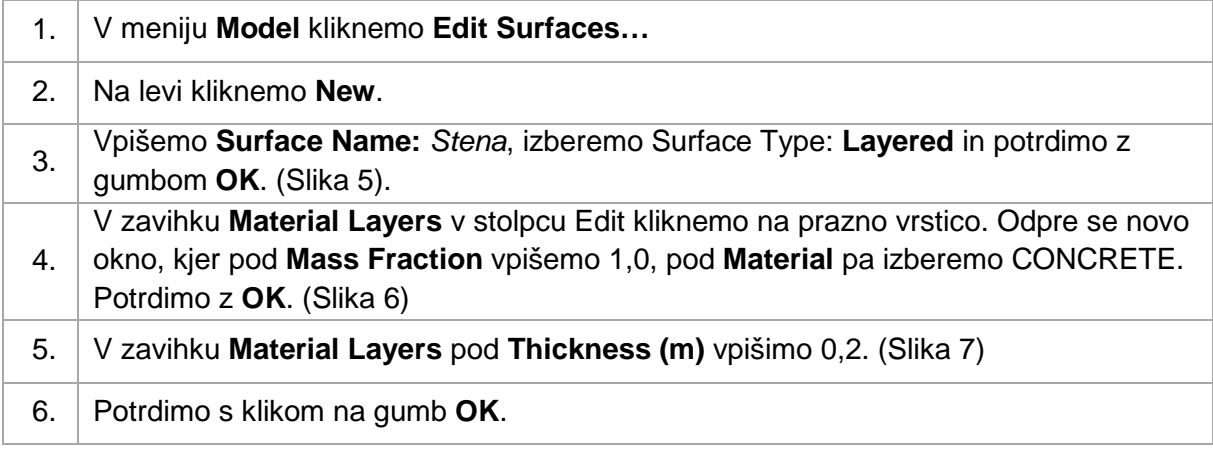

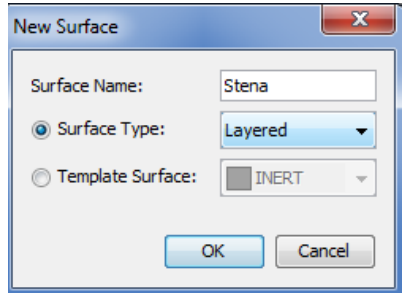

Slika 5: Tip površine.

<span id="page-8-0"></span>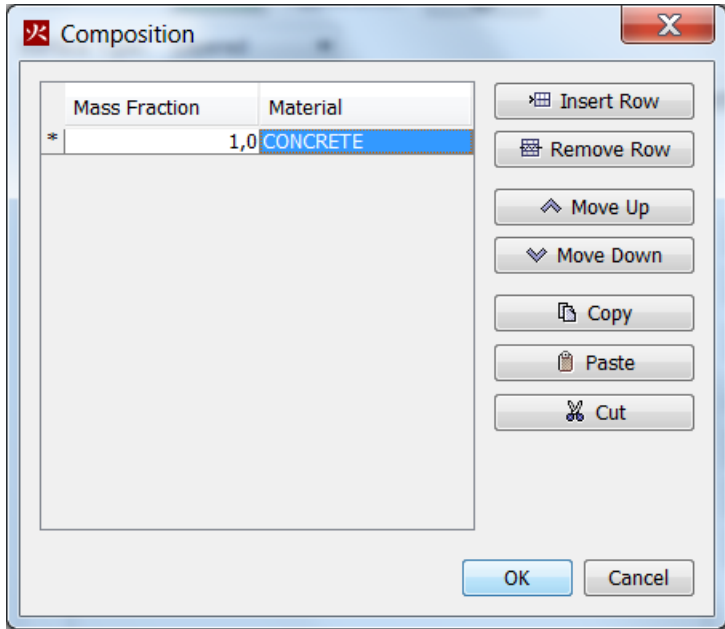

<span id="page-8-1"></span>Slika 6: Sestava površine.

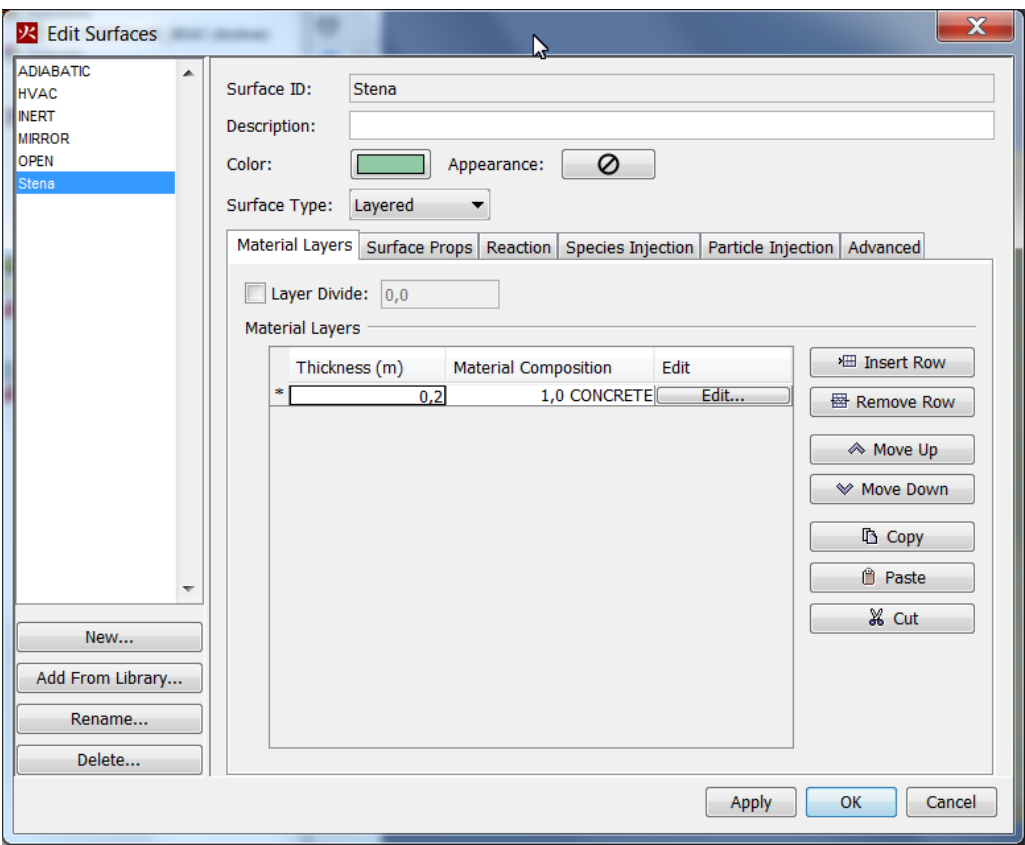

Slika 7: Debelina sloja.

# <span id="page-9-0"></span>**2.4 Risanje geometrije (elementov)**

Elemente v programu podajamo kot ovire (OBSTRUCTION). Pri tem si lahko pomagamo s posameznimi podelementi (npr.: SLAB za ploščo, WALL za stene,…) v 2D pogledu. V nadaljevanju prikazujemo risanje elementov s podajanjem koordinat:

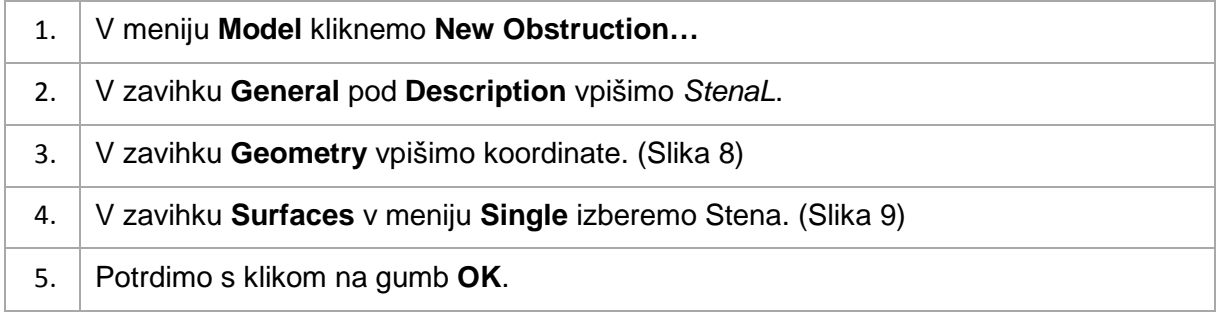

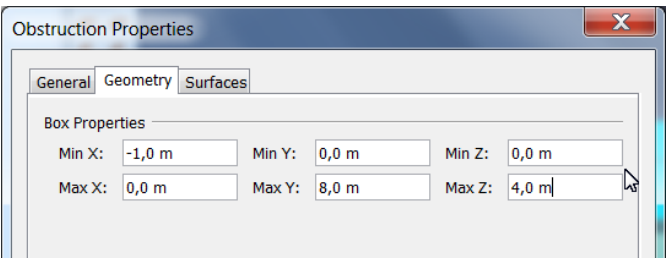

<span id="page-9-1"></span>Slika 8: Koordinate elementa z imenom *StenaL*.

Nove elemente lahko ustvarimo tudi s kopiranjem že obstoječih:

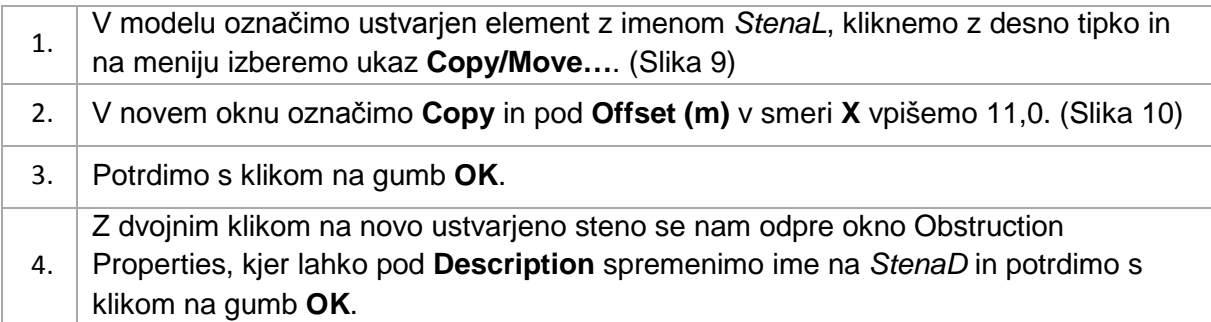

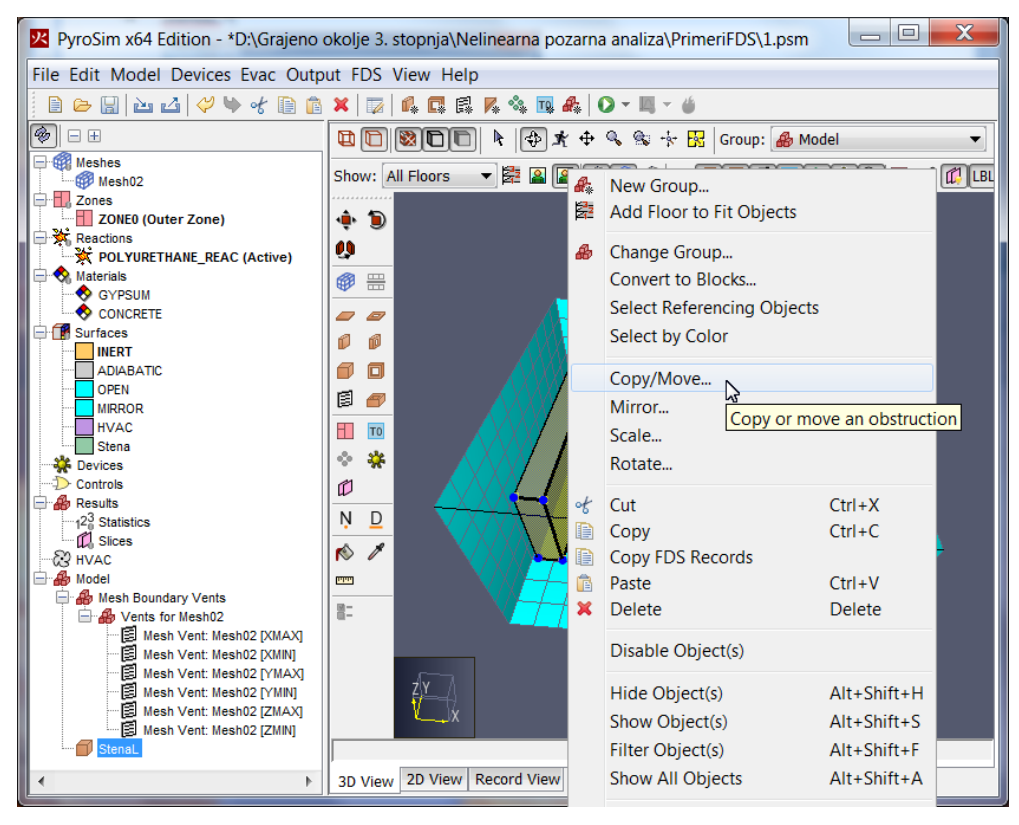

<span id="page-10-0"></span>Slika 9: Ukaz za kopiranje oziroma premikanje elementov.

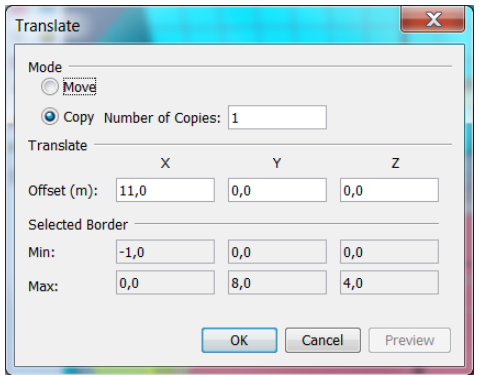

<span id="page-10-1"></span>Slika 10: Kopiranje elementa.

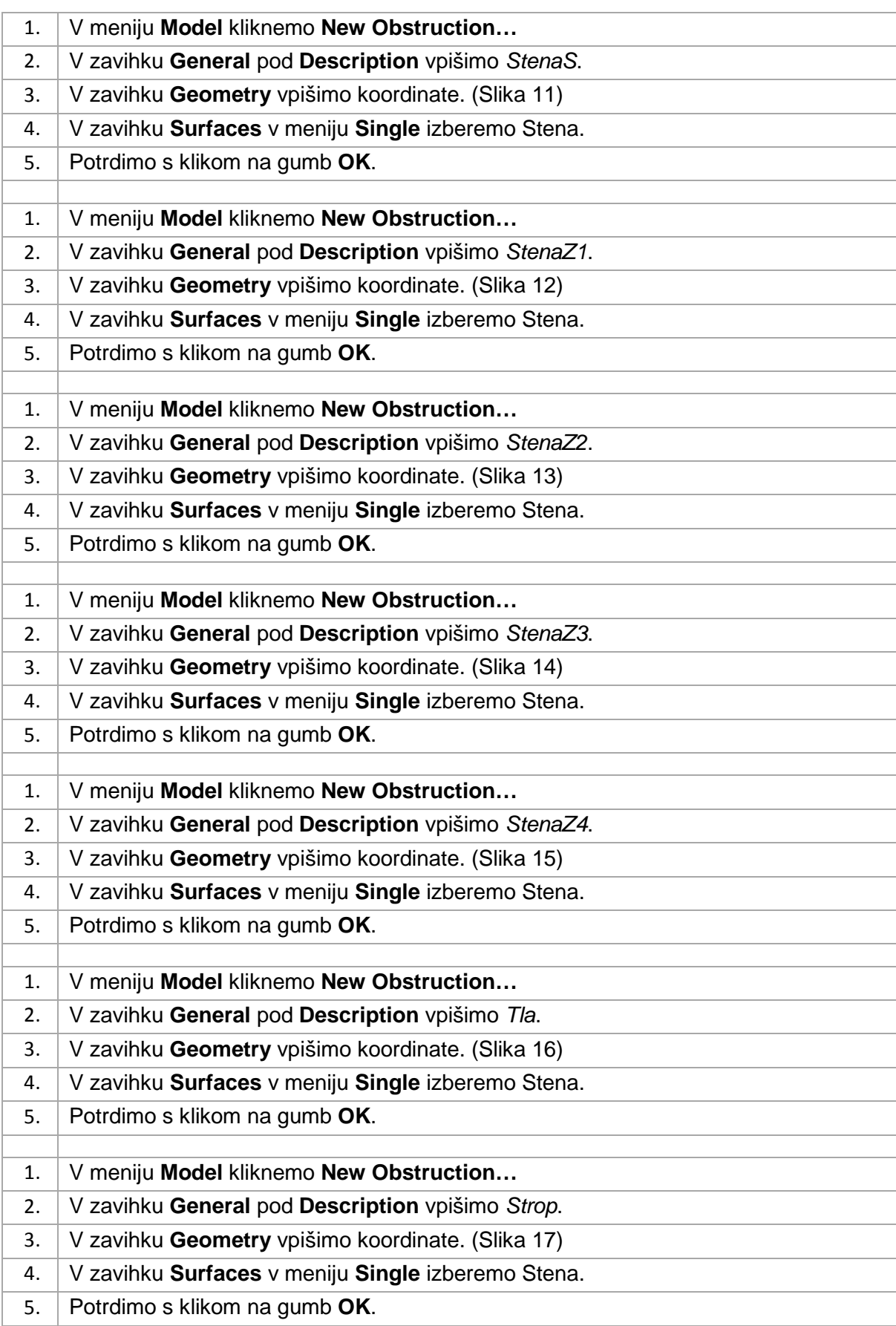

Na podoben način ustvarimo še ostale elemente:

| <b>Obstruction Properties</b> |                           |        |          |              |                  |  |
|-------------------------------|---------------------------|--------|----------|--------------|------------------|--|
|                               | General Geometry Surfaces |        |          |              |                  |  |
| <b>Box Properties</b>         |                           |        |          |              |                  |  |
|                               | Min $X: -1, 0$ m          | Min Y: | $-1,0$ m | Min Z:       | 0.0 <sub>m</sub> |  |
| $Max X$ :                     | 11,0 m                    | Max Y: | $0,0$ m  | Max Z: 4,0 m |                  |  |
|                               |                           |        |          |              |                  |  |

**Obstruction Properties**  $\mathbf{x}$ General Geometry Surfaces **Box Properties** Min X:  $\boxed{-1,0 \text{ m}}$ Min Y:  $\boxed{8,0 \text{ m}}$ Min Z:  $\boxed{0,0 \text{ m}}$ Max X:  $3,0 m$ Max Y: 9,0 m Max Z:  $4,0$  m

Slika 11: StenaS.

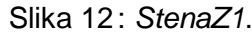

<span id="page-12-0"></span>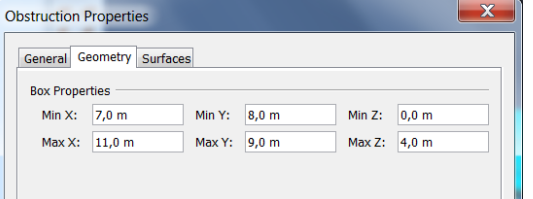

<span id="page-12-3"></span><span id="page-12-1"></span>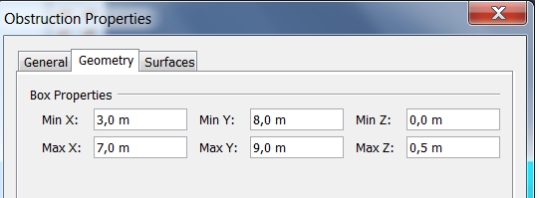

Slika 13 : *StenaZ2*. Slika 14 : *StenaZ3*

<span id="page-12-2"></span>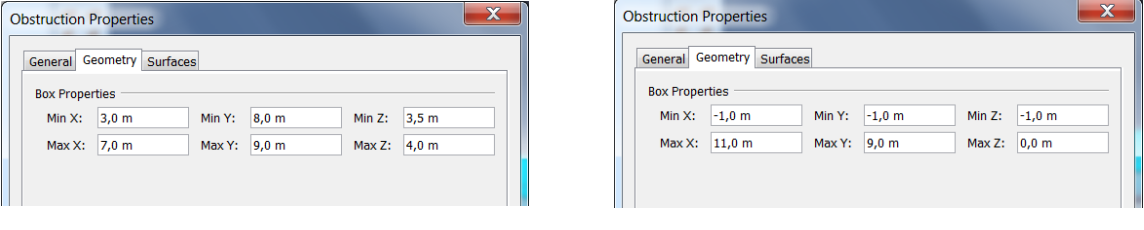

<span id="page-12-5"></span>Slika 15 : *StenaZ4*. Slika 16 : *Tla*.

<span id="page-12-4"></span>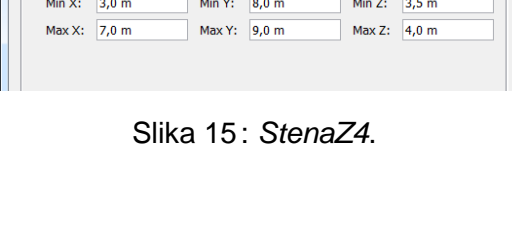

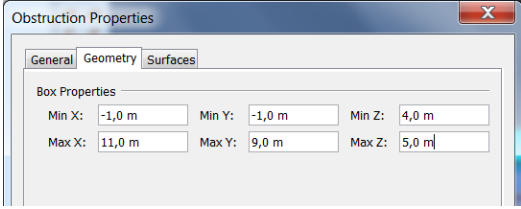

Slika 17 : *Strop*.

<span id="page-12-6"></span>Ker bomo opazovali dogajanje med požarom znotraj prostora, prikažimo elementa z imenoma *Strop* in *StenaS* orisno:

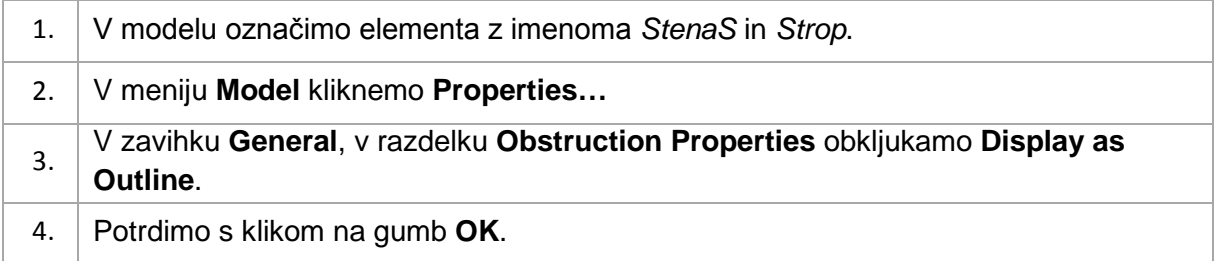

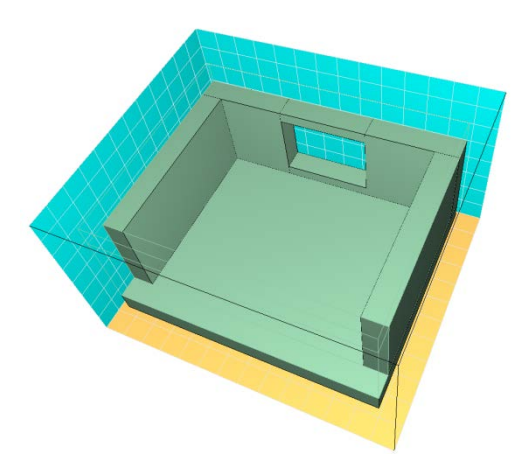

Slika 18 : Geometrija modela.

S tem zaključimo z geometrijo in nadaljujemo s »požarnim« delom.

# **2.5 Gorljiv element**

Definiranje površine:

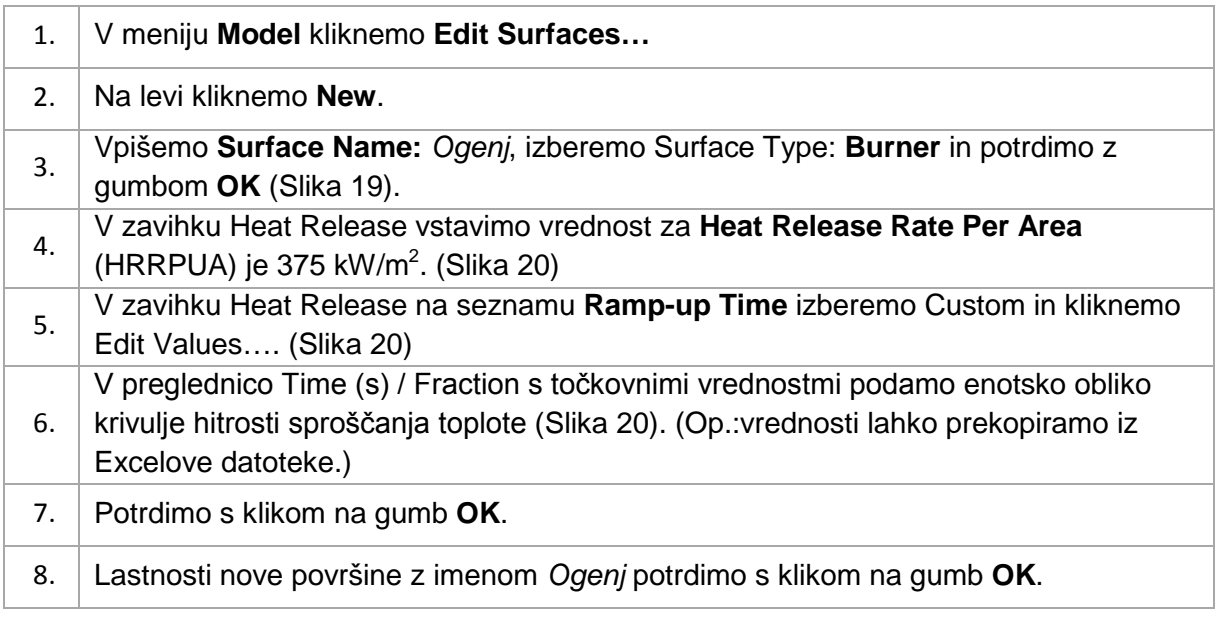

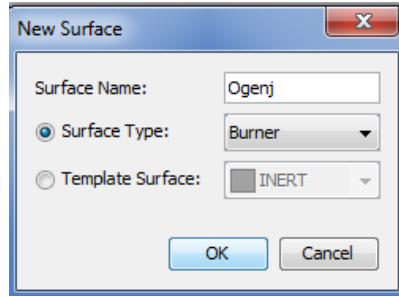

<span id="page-13-0"></span>Slika 19 : Tip gorljive površine.

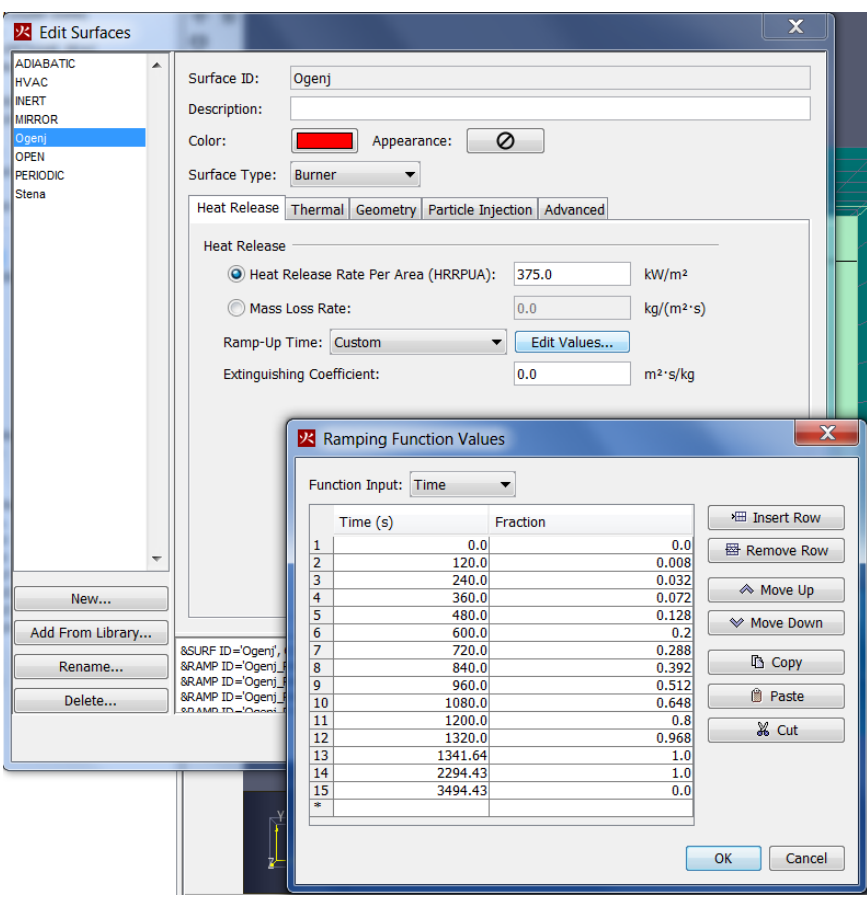

Slika 20 : Lastnosti gorljive površine.

<span id="page-14-0"></span>Gorljiv element vstavimo v model:

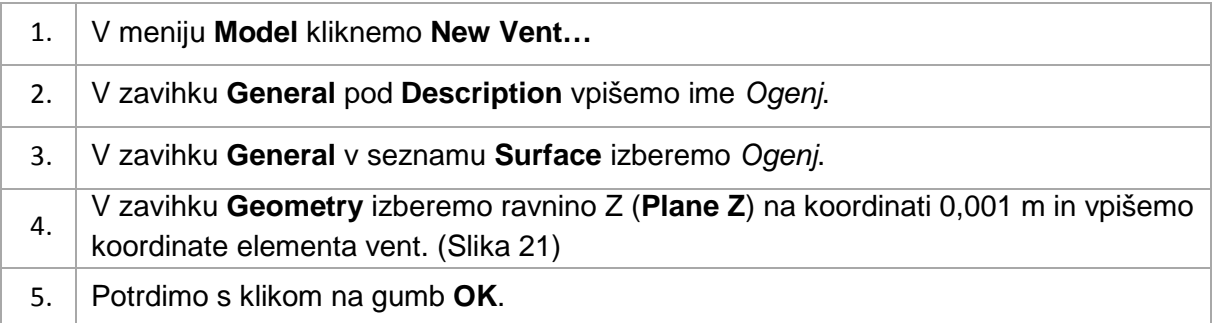

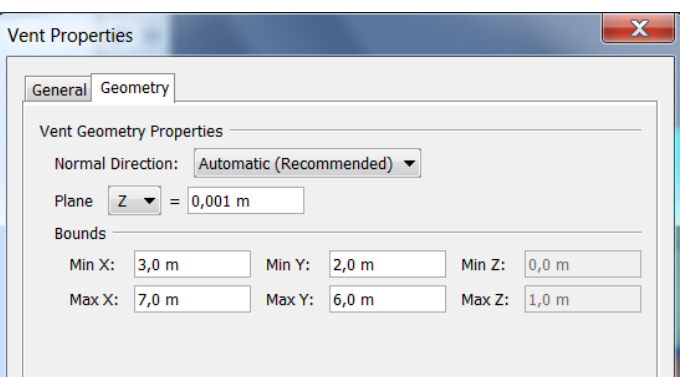

Slika 21 : Koordinate gorljivega elementa.

# <span id="page-15-0"></span>**2.6 Reakcija**

Predpišemo globalno kemijsko reakcijo v plinski fazi, ki nadzoruje potek gorenja in opisuje gorenje celuloznih materialov. Podamo jo v obliki razmerja števila atomov kemijskih elementov oziroma spojin ter zgorevalne toplote:

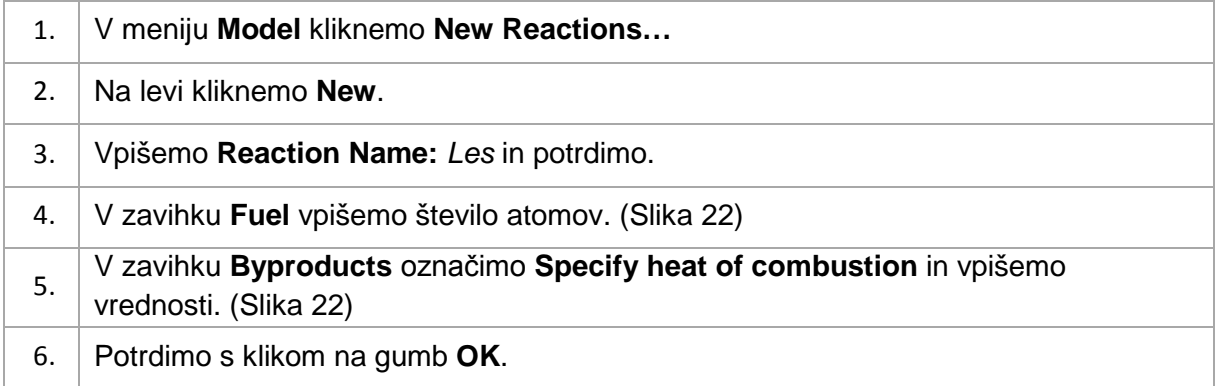

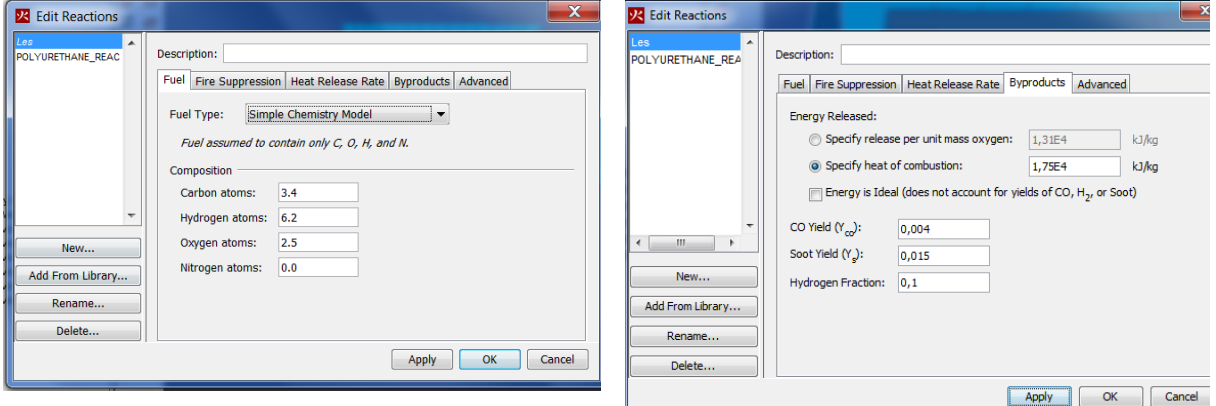

<span id="page-15-1"></span>Slika 22: Razmerje atomov goriva. Slika 23: Produkti gorenja.

Ker nismo odstranili privzete reakcije POLYURETHANE\_REAC, je le-ta še vedno aktivna. Da gorenje nadzira na novo definirana reakcija z imenom *Les*, jo aktiviramo:

1. V levem delu okna z desno tipko kliknemo na reakcijo z imenom *Les* in na meniju izberemo **Set as Active Reaction**.

# **2.7 Merilniki**

V model vstavimo točkovne merilnike temperature:

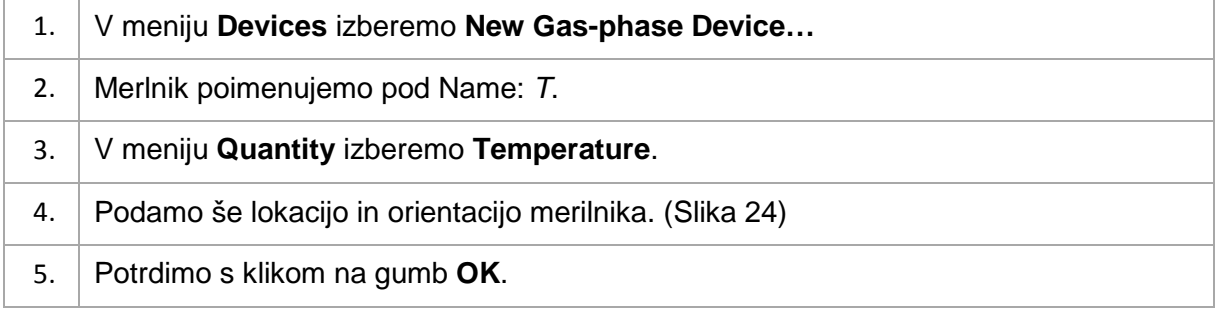

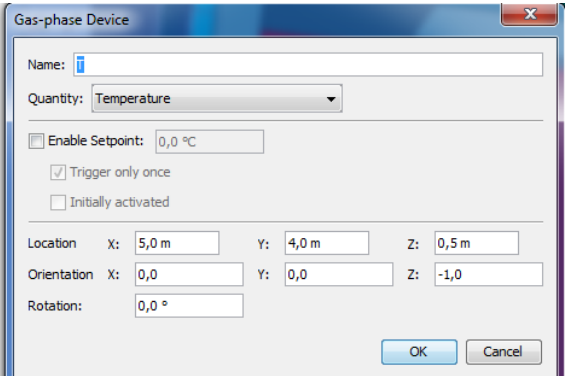

Slika 24 : Koordinate merilnika temperature *T*.

<span id="page-16-0"></span>Več točkovnih merilnikov najhitreje ustvarimo s kopiranjem. Merilnik z imenom T enkrat prekopiramo po višini:

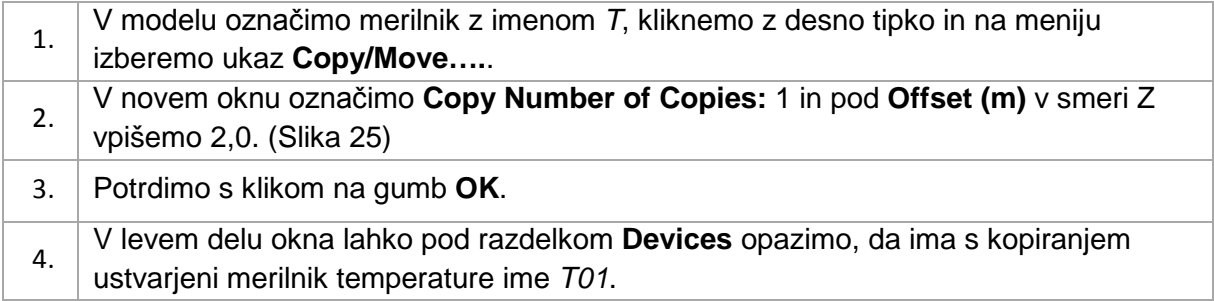

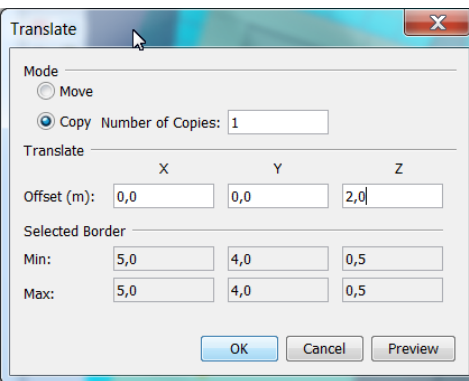

Slika 25 : Kopiranje merilnika.

<span id="page-17-0"></span>V model vstavimo točkovne merilnike kisika:

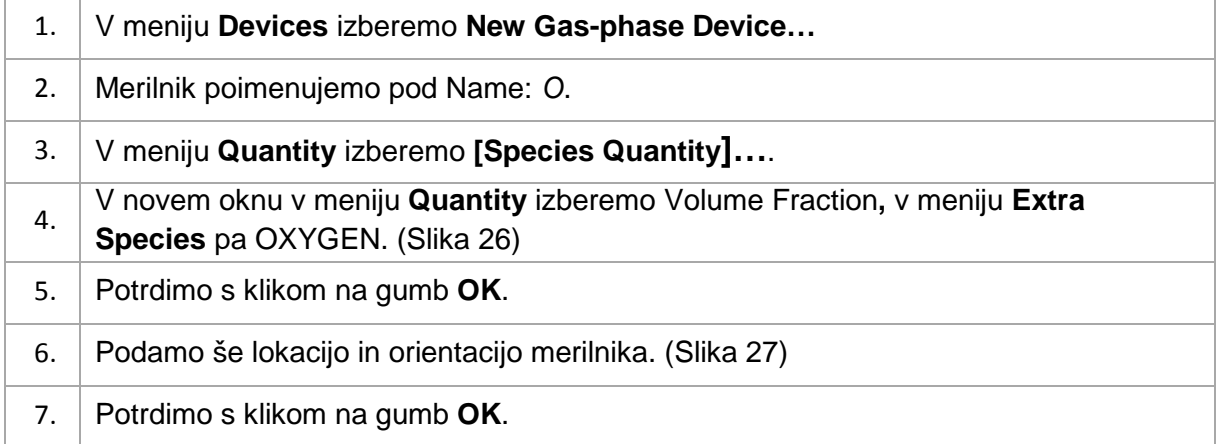

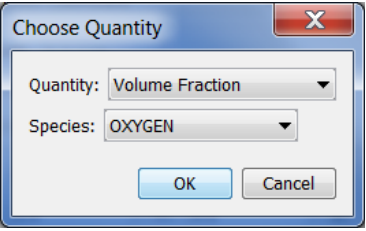

Slika 26 : Izbor merskih enot.

<span id="page-17-1"></span>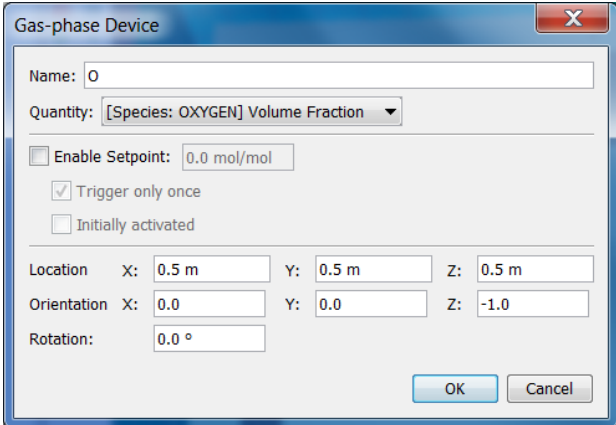

#### Slika 27 : Koordinate merilnika kisika.

<span id="page-18-0"></span>V model vstavimo še merilnik zmanjšanja vidljivosti:

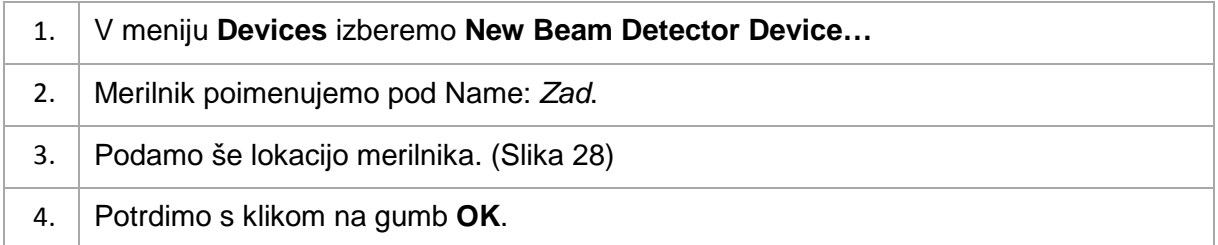

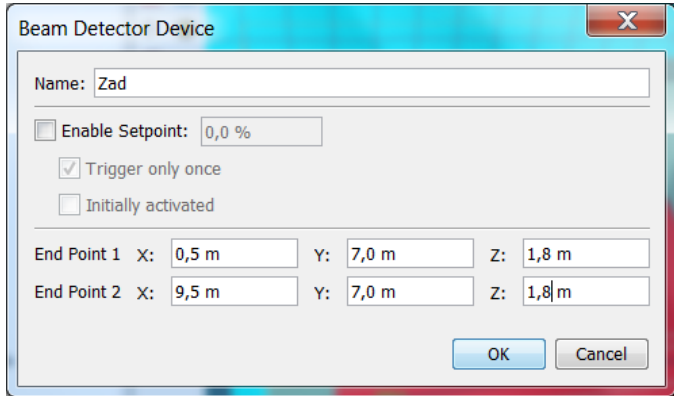

Slika 28 : Koordinate merilnika zmanjšane vidljivosti.

<span id="page-18-1"></span>V model vstavimo točkovne merilnike temperature na površini elementa:

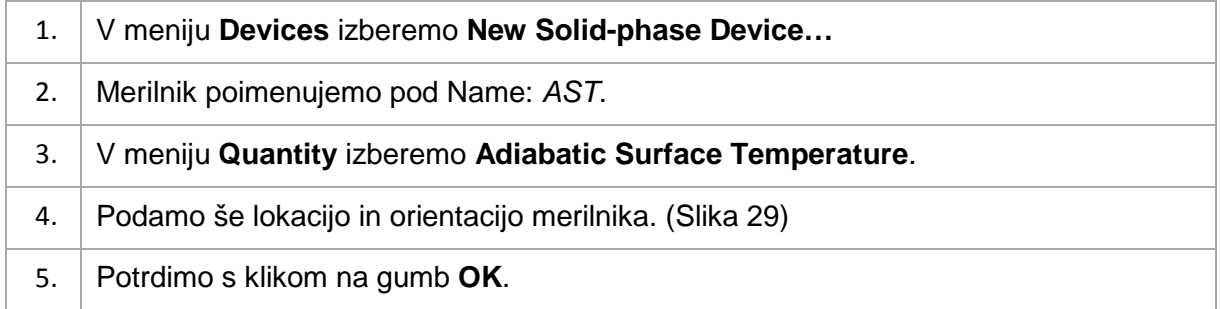

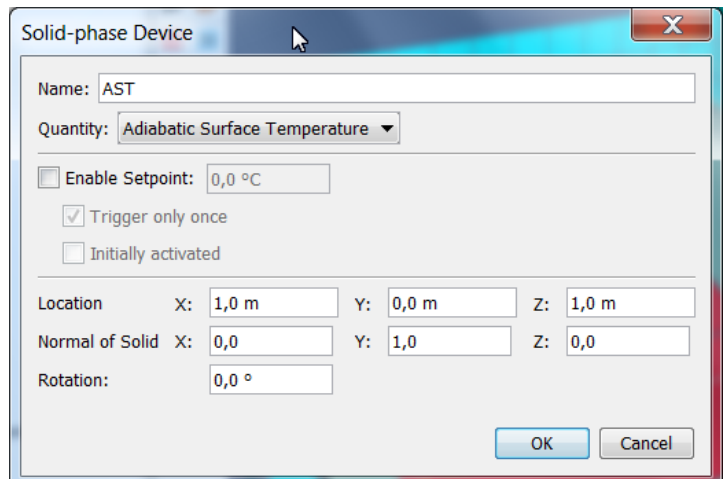

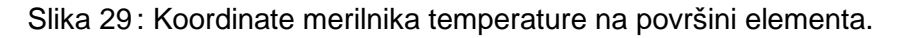

<span id="page-19-0"></span>Opazujmo še spreminjanje vidnosti in temperature s časom v ravnini:

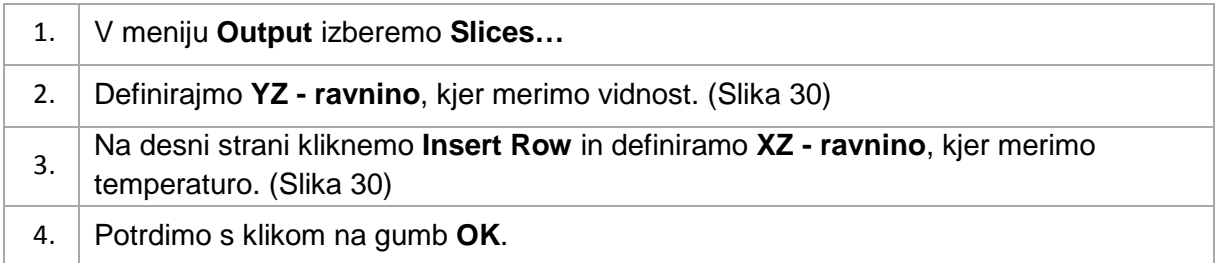

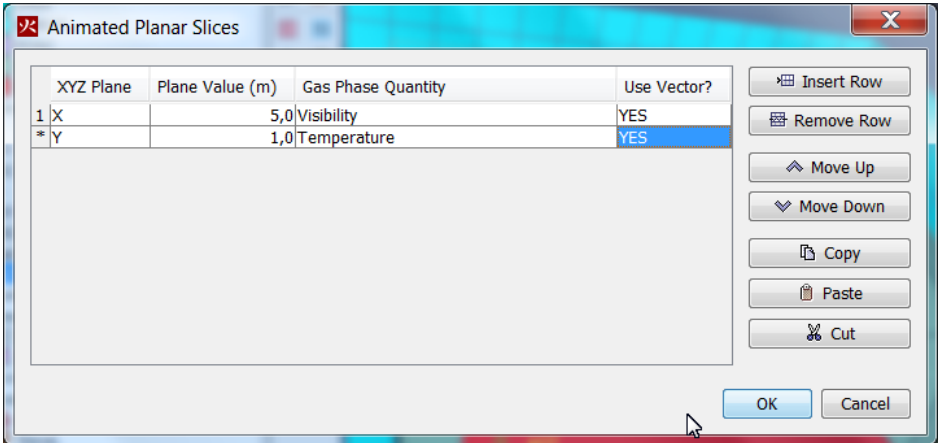

Slika 30 : Definiranje YZ – in XZ – ravnine za prikaz rezultatov.

# <span id="page-19-1"></span>**2.8 Nastavitve računa**

Nastavimo trajanje simulacije:

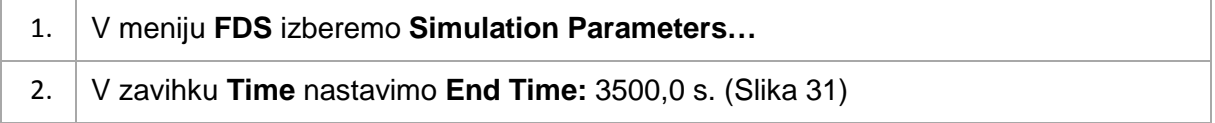

# 3. Potrdimo s klikom na gumb **OK**.

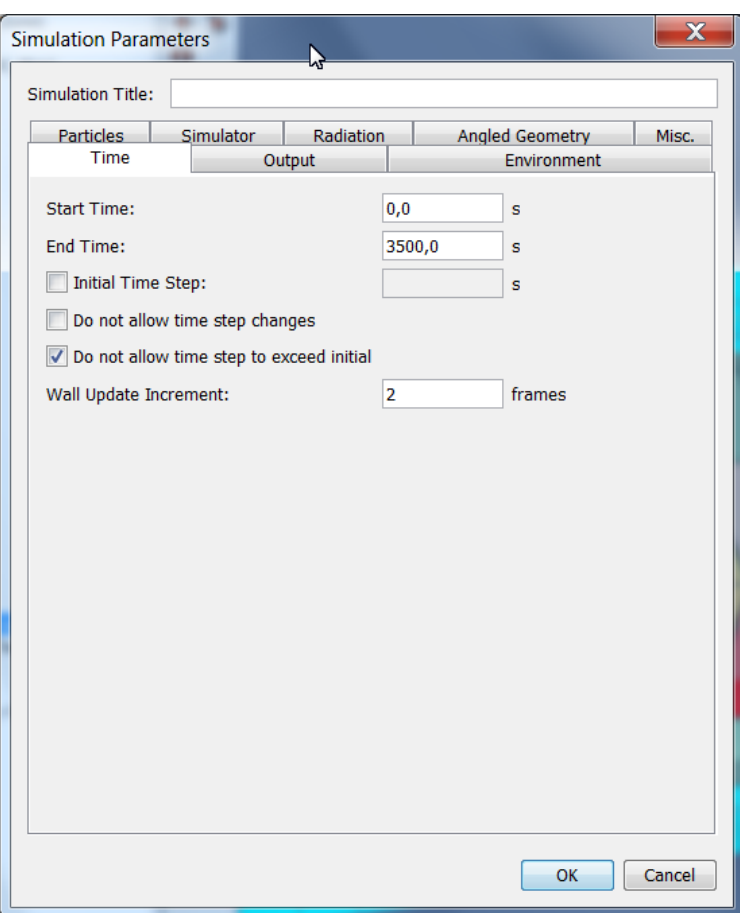

Slika 31 : Trajanje simulacije.

#### <span id="page-20-0"></span>Pričnemo z računom:

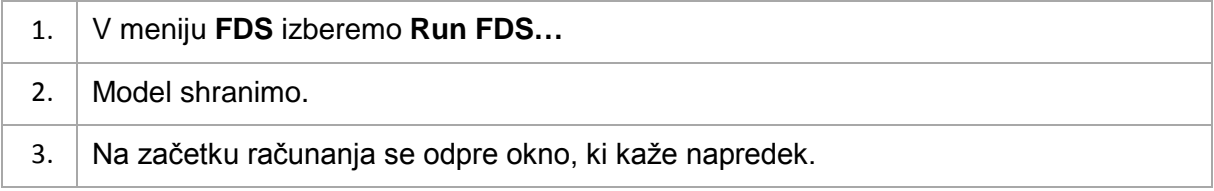

#### **2.9 Pregled rezultatov**

Ob koncu izračuna se odpre program Smokeview, kjer si lahko ogledamo samodejno generirane rezultate, ki v obliki animacije prikazujejo širjenje dima:

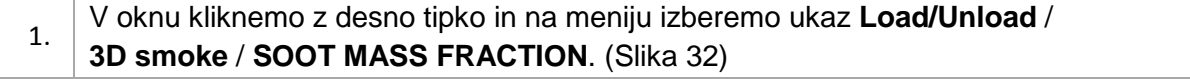

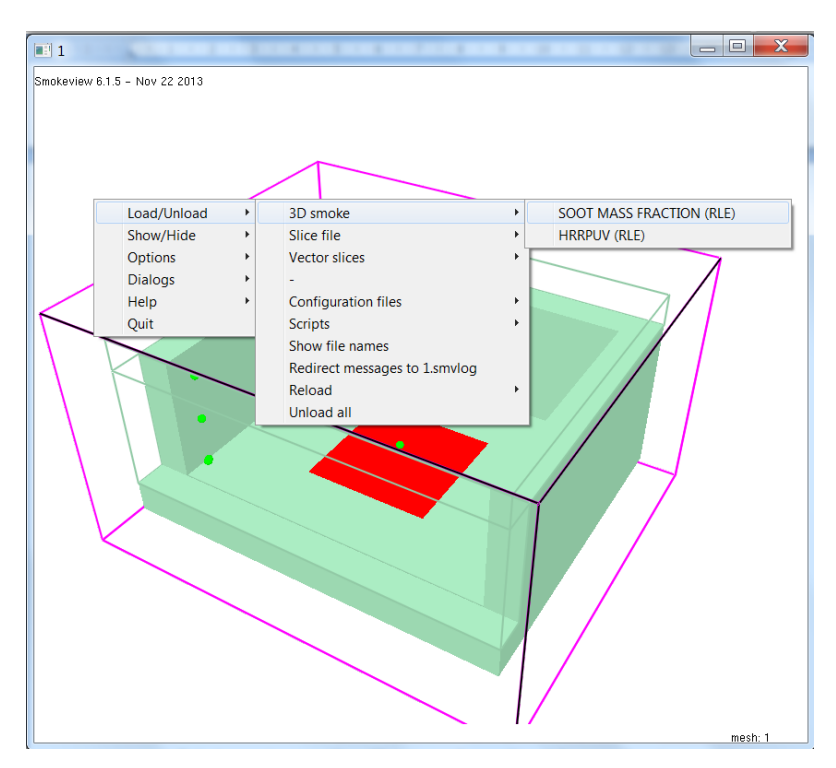

Slika 32 : Ukaz za animacijski prikaz širjenja dima.

<span id="page-21-0"></span>S klikom na okno lahko obračamo model. V prvotno stanje, brez prikazanih rezultatov, se vrnemo z ukazom:

1. V oknu kliknemo z desno tipko in na meniju izberemo ukaz **Load/Unload** / **Unload All**.

Poglejmo si še rezultate v definiranih ravninah:

- a) temperatura v ravnini pri  $Y = 1,0$  m
- 1. V oknu kliknemo z desno tipko in na meniju izberemo ukaz **Load/Unload** / **Slice file** / **TEMPERATURE** / **Y = 1,0**. Rezultat je prikazan spodaj. [\(Slika 33\)](#page-22-0)
	- b) vidnost v ravnini pri  $X = 5,0$  m
- 1. V oknu kliknemo z desno tipko in na meniju izberemo ukaz **Load/Unload** / **Slice file** / **SOOT VISIBILITY** / **X = 5,0**.

Spreminjanje temperature in vidnosti v definiranih ravninah, si lahko ogledamo tudi z vektorskim prikazom:

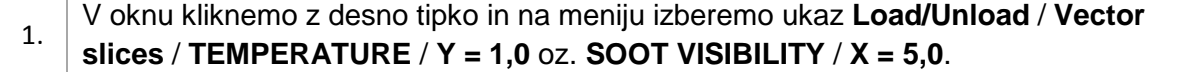

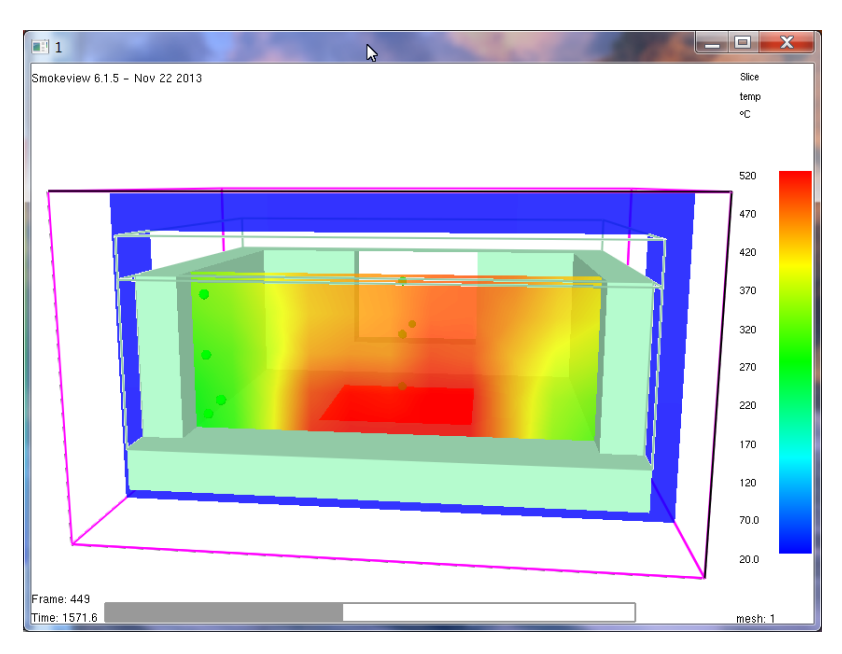

Slika 33 : Temperature v ravnini.

<span id="page-22-0"></span>Navodila za uporabo vmesnika Smokeview se nahajajo na svetovnem spletu [\[4\].](#page-26-3)

OPOMBA: Program ob začetku računa geometrijo modela prilagodi mreži, kar se v Smokeviewu lahko opazi. Del stene z imenom *StenaZ3* ima v računu višino 1,0 m, medtem ko ima del stene z imenom *StenaZ4* nično debelino. V prikazanem primeru se z vplivom prilagoditve elementov mreži na rezultate ne ukvarjamo. Podobne situacije, ko se geometrija nekega modela spremeni zaradi izbire dimenzij mrežnih celic, lahko bistveno vplivajo na rezultate. Za prikaz geometrije modela v Smokeviewu še pred začetkom simulacije je v meniju **FDS** na voljo ukaz **Preview Model in Smokeview…**.

Vse izračunane rezultate program shrani v posebno mapo na isti lokaciji, kot se nahaja vhodna datoteka.

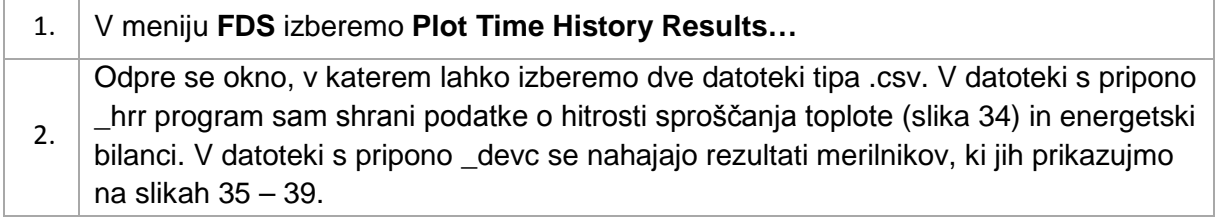

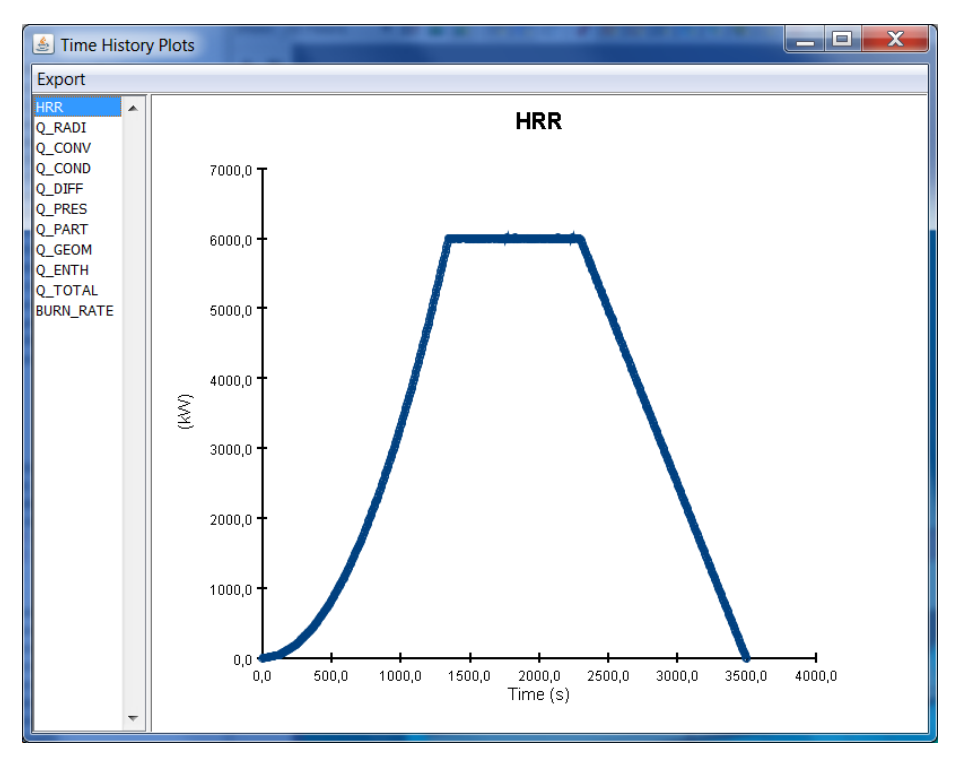

Slika 34 : Potek hitrosti sproščanja toplote (HRR).

<span id="page-23-0"></span>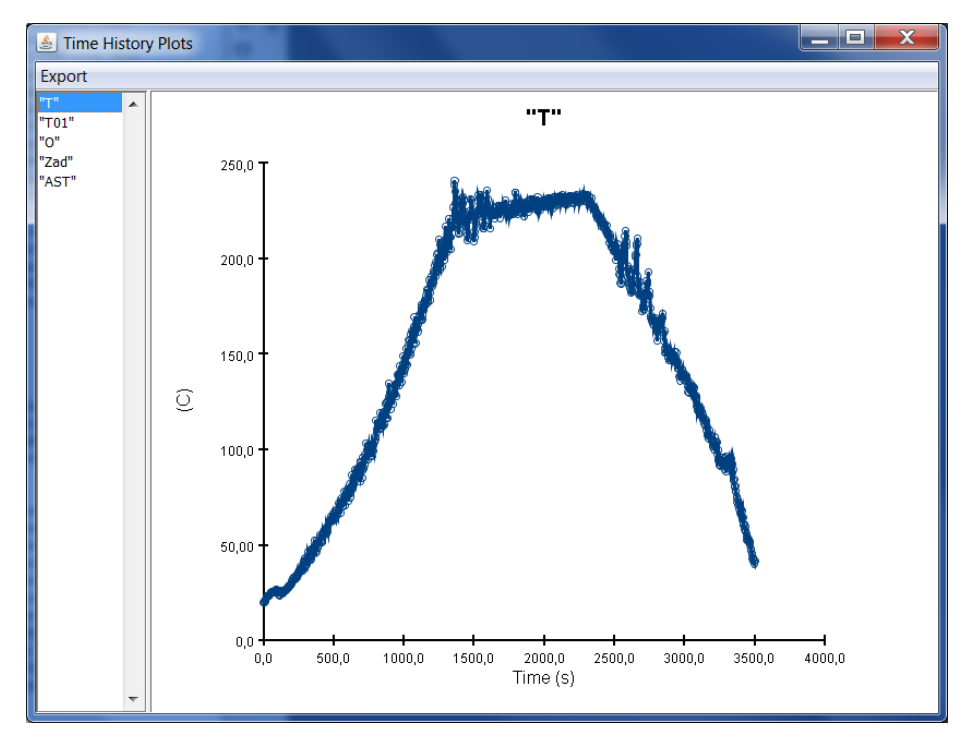

Slika 35 : Časovni potek temperature, izmerjene z merilnikom *T*.

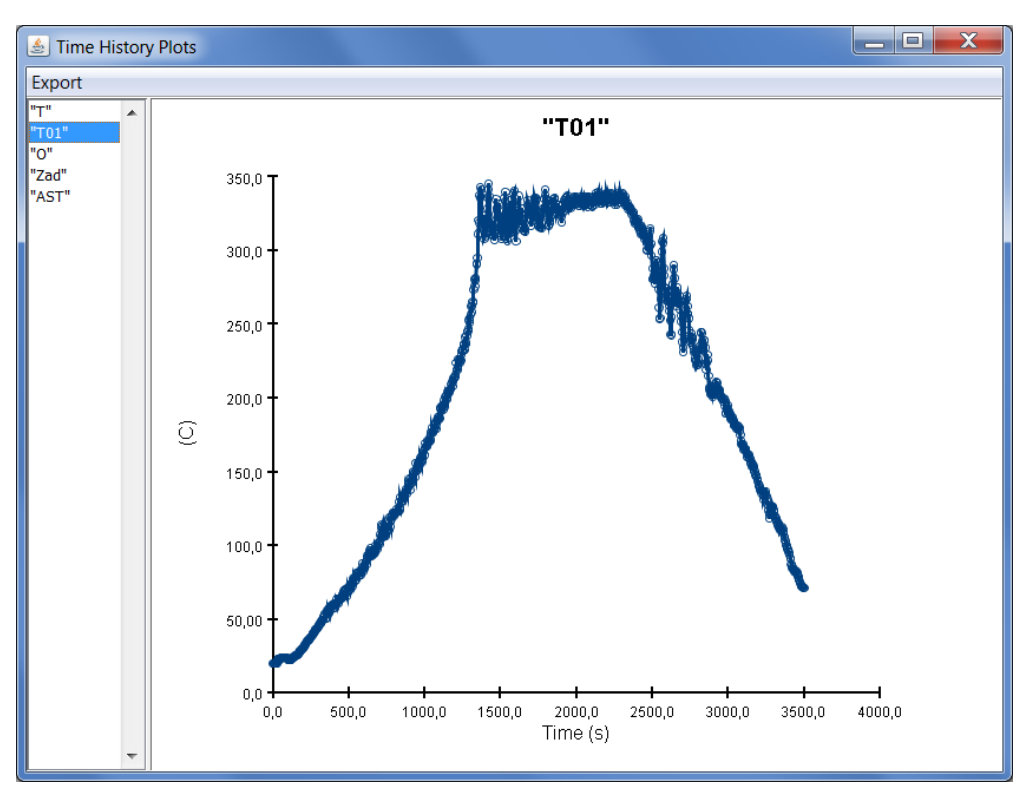

Slika 36 : Časovni potek temperature, izmerjene z merilnikom *T01*.

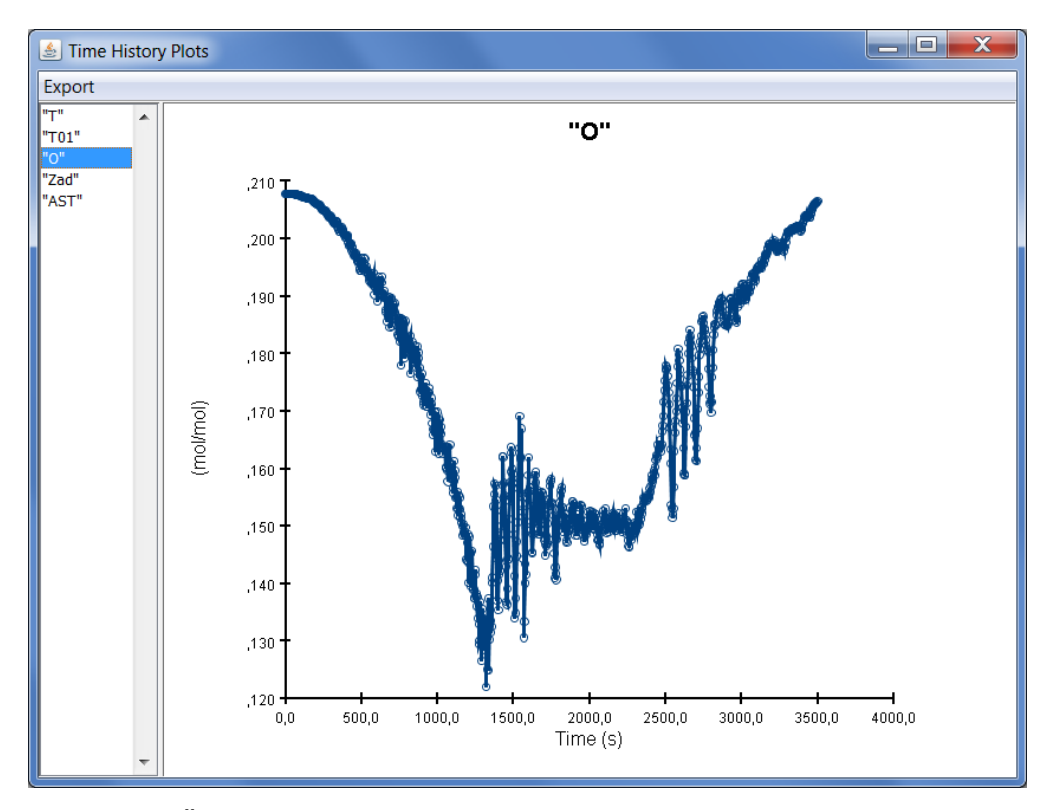

Slika 37 : Časovni potek koncentracije kisika, izmerjene z merilnikom *O*.

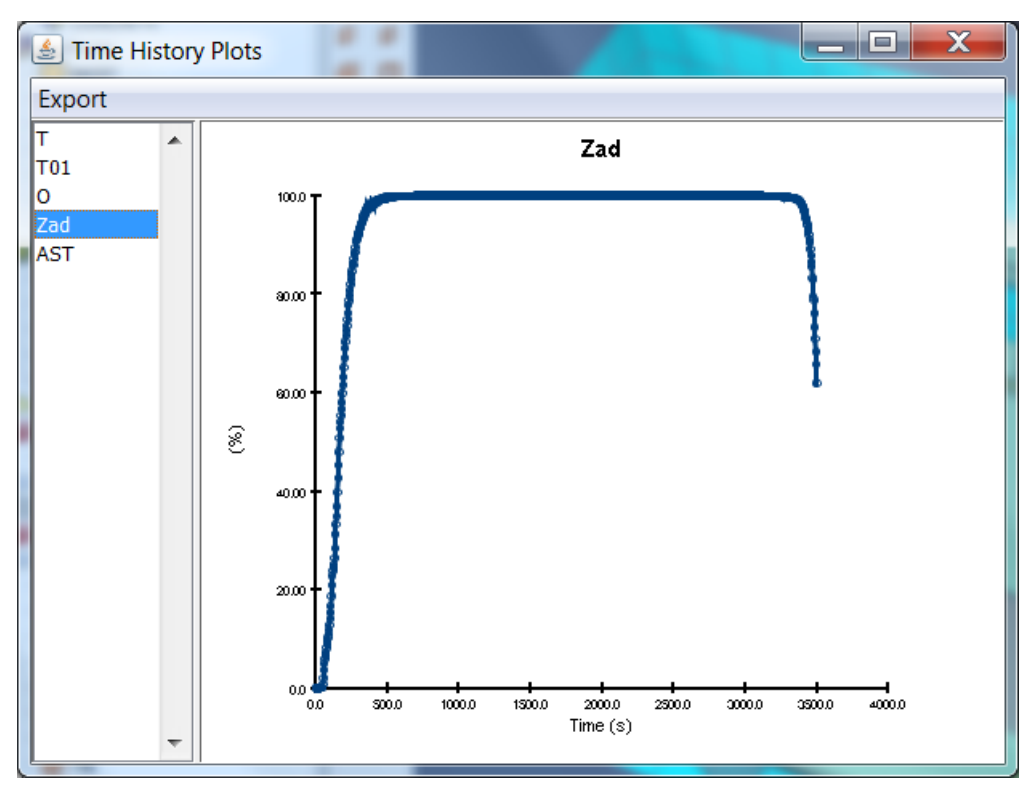

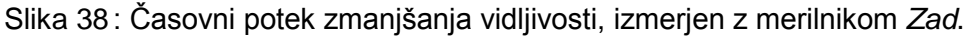

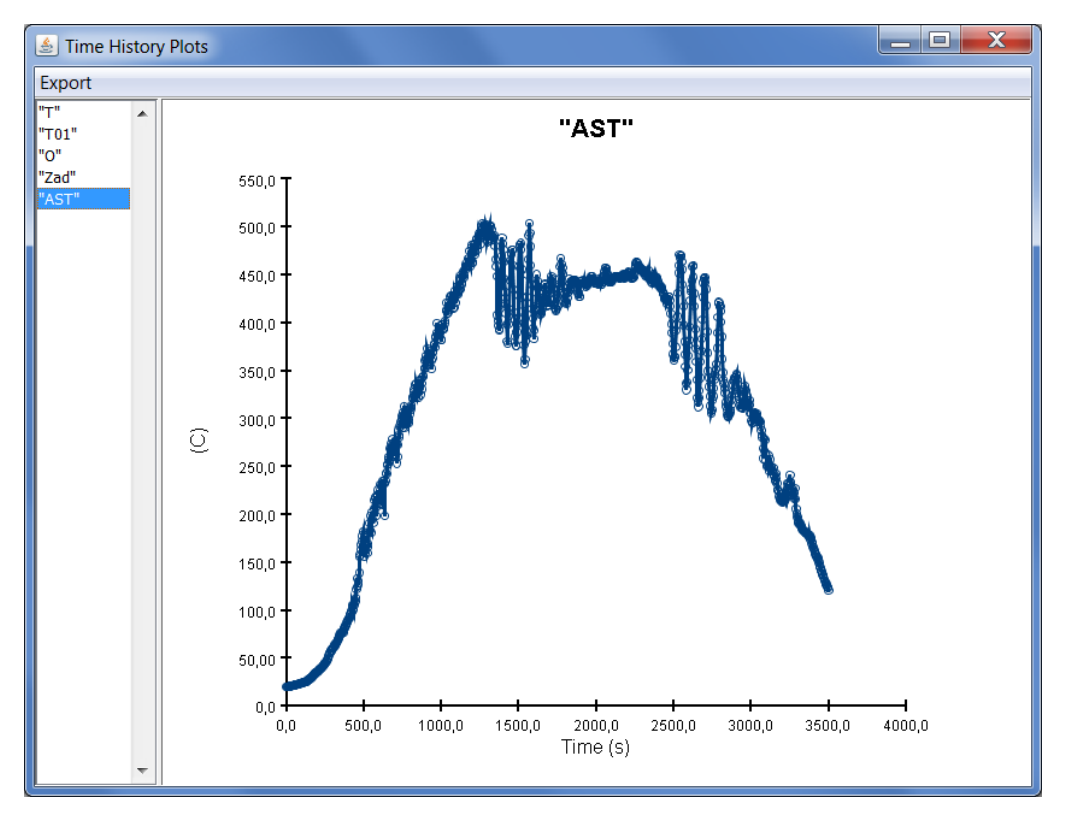

Slika 39 : Časovni potek temperature na površini elementa, izmerjene z merilnikom *AST*.

# **KORISTNE POVEZAVE**

- <span id="page-26-0"></span>[1] [http://www.thunderheadeng.com/pyrosim/pyrosim-resources/#docs](http://www.thunderheadeng.com/pyrosim/pyrosim-resources/%23docs) (Pridobljeno 25.3.2015)
- <span id="page-26-1"></span>[2] Fire Dynamics Simulator (FDS) and Smokeview (SMV). 2014. [http://code.google.com/p/fds-smv/wiki/Downloads\\_Overview?tm=2](http://code.google.com/p/fds-smv/wiki/Downloads_Overview?tm=2) (Pridobljeno 25.3.2015)
- <span id="page-26-2"></span>[3] <http://www.koverholt.com/fds-mesh-size-calc/> (Pridobljeno 25.3.2015)
- <span id="page-26-3"></span>[4] http://www.thunderheadeng.com/wp-content/uploads/2013/08/SMV User Guide.pdf (Pridobljeno 25.3.2015)